# almlu CISCO.

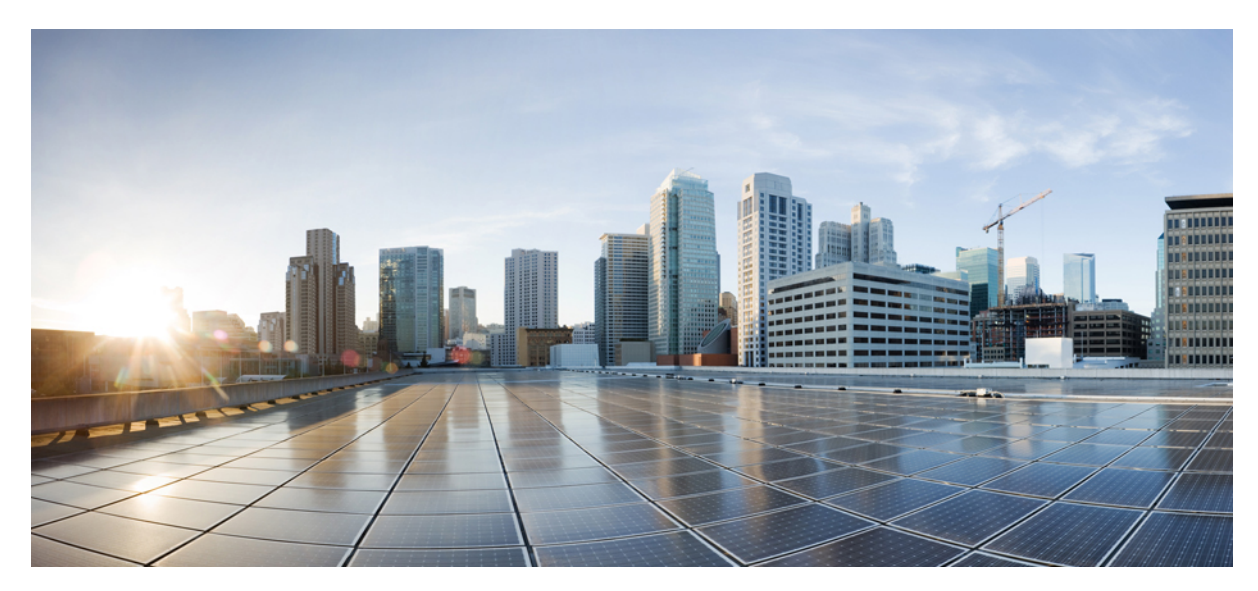

# **Schnellanleitung für Aggregation Services Router Cisco ASR 902 und ASR 902U**

**[Schnellanleitung](#page-1-0) für Aggregation Services Router Cisco ASR 902 und ASR 902U 2** [Überblick](#page-1-1) **2**

Installation des Cisco ASR [902-Routers](#page-5-0) **6** [Einschalten](#page-19-0) des Cisco Routers **20** [Konfigurieren](#page-22-0) des Cisco Routers beim Start **23** Sicheres [Ausschalten](#page-25-0) des Cisco Routers **26** Verwandte [Dokumente](#page-25-1) **26**

<span id="page-1-0"></span>**Revised: November 29, 2017,**

# **Schnellanleitung für Aggregation Services Router Cisco ASR 902 und ASR 902U**

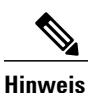

Die Cisco Router ASR 902 und ASR 902U werden in diesem Dokument kollektiv als Cisco ASR 902-Router bezeichnet. Unterschiede zwischen den Routern werden gesondert beschrieben.

<span id="page-1-1"></span>Der Cisco ASR 902-Router ist eine voll funktionsfähige Aggregationsplattform für die kostengünstige Bereitstellung konvergenter Mobil- und Unternehmens-Services. Mit geringer Tiefe, geringem Stromverbrauch und einem erweiterten Temperaturbereich bietet dieser kompakte 2-Rack-Einheiten-Router einen großen Serviceumfang, vollständige Redundanz und flexible Hardware-Konfiguration.

# **Überblick**

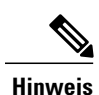

Die Cisco Router ASR 902 und ASR 902U werden in diesem Dokument kollektiv als Cisco ASR 902-Router bezeichnet. Unterschiede zwischen den Routern werden gesondert beschrieben.

Der Cisco ASR 902-Router ist eine voll funktionsfähige Aggregationsplattform für die kostengünstige Bereitstellung konvergenter Mobilitäts- und Unternehmensservices. Aufgrund ihrer geringen Tiefe, des niedrigen Energieverbrauchs und des erweiterten Temperaturbereichs bietet diese kompakte Einheit mit zwei Racks eine hohe Serviceleistung und flexible Hardwarekonfiguration.

Der Cisco ASR 902-Router erweitert das Produktportfolio von Cisco für Service-Provider und stellt umfassende und skalierbare Funktionen für Layer-2-VPN-(L2VPN-) und Layer-3-VPN-(L3VPN-)Services in einem kompakten Paket bereit. Außerdem unterstützen sie eine Vielzahl von Softwarefunktionen, einschließlich Carrier Ethernet-Funktionen, Timing over Packet und Pseudowire.

Der Cisco ASR 902-Router ist in folgenden Netzwerken als Voraggregationsrouter positioniert: IP-basiertes Radio Access Network (RAN), Global System for Mobile Communications (GSM), Universal Mobile Telecommunications System (UMTS), Image Maximum (IMAX), Code Division Multiple Access (CDMA) und Long Term Evolution (LTE). In Carrier-Ethernet-Netzwerken dient er als Aggregationsrouter.

Die folgende Abbildung zeigt die Konstruktion des Router-Chassis für den Cisco ASR 902.

#### **Abbildung 1: Router-Chassis-Konstruktion des Cisco ASR 902**

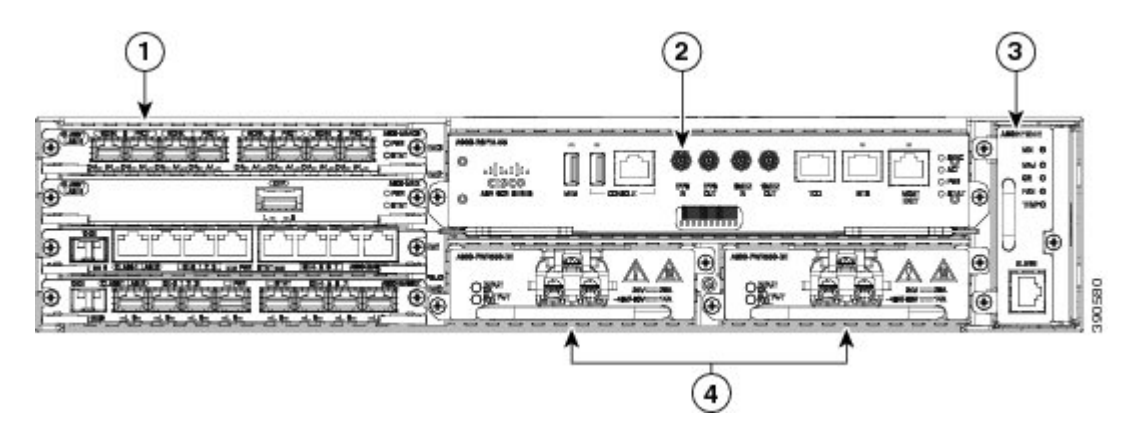

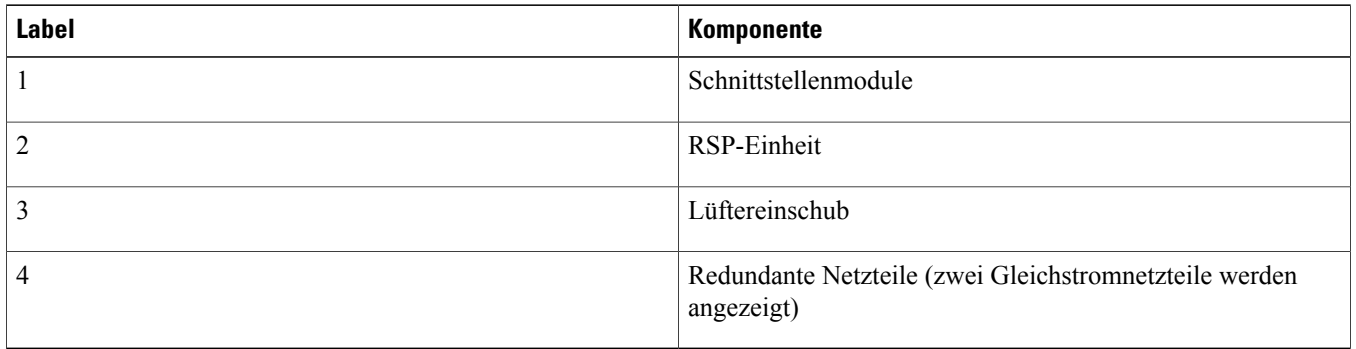

# **Überblick**

Der Cisco ASR 902-Router erweitert das Produktportfolio von Cisco für Service-Provider und stellt umfassende und skalierbare Funktionen für Layer-2-VPN-(L2VPN-) und Layer-3-VPN-(L3VPN-)Servicesin einem kompaktenPaket bereit. Außerdem unterstützen sie eine Vielzahl von Softwarefunktionen, einschließlich Carrier Ethernet-Funktionen, Timing over Packet und Pseudowire.

Der Cisco ASR 902-Router ist in folgenden Netzwerken als Voraggregationsrouter positioniert: IP-basiertes Radio Access Network (RAN), Global System for Mobile Communications (GSM), Universal Mobile Telecommunications System (UMTS), Image Maximum (IMAX), Code Division Multiple Access (CDMA) und Long Term Evolution (LTE). In Carrier-Ethernet-Netzwerken dient er als Aggregationsrouter.

#### **Netzteilmerkmale**

Der Cisco ASR 902-Router unterstützt Gleichstrom- und Wechselstromnetzteile. Diese Netzteile haben die folgenden Funktionen:

• **Redundanz**

Das Cisco ASR 902-Router-Chassis enthält einen Schacht für ein optionales redundantes Netzteil. Das optionale redundante Netzteil bietet eine zweite Stromversorgungsmöglichkeit, um sicherzustellen, dass die Stromversorgung des Chassis nicht unterbrochen wird, wenn ein Netzteil defekt ist oder der Eingangsstrom einer Leitung ausfällt. Redundanz wird entweder mit identischen Netzteilen oder einer Kombination von Wechselstrom- und Gleichstrom-Netzteil unterstützt.

• **Dying Gasp**

Mithilfe dieser Funktion kann der Router eine Benachrichtigung zum Verlust der Eingangsleistung an den RSP ausgeben, damit dieser entsprechende SNMP-Traps oder OAM-Nachrichten senden und Protokolldateien auf dem Router aktualisieren kann.

#### • **Status-LEDs**

Die LEDs zeigen den Status der Eingangsleistung und die Integrität des Netzteils an.

#### **Merkmale des Lüftereinschubs**

Der Lüftereinschub umfasst folgende Hardwaremerkmale:

- Erzwungene Luftkühlung seitwärts
- Redundante Lüfter
- Vor Ort austauschbar
- Status-LEDs
- Zwei Alarm-Ports mit zwei externen Alarm-Eingängen

#### **Staubfilter**

Der Staubfilter am Lüftereinschub ist ein Quadrafoam-Filter mit 45 PPI, der zu 85 Prozent staubabweisend ist. Eine Blindabdeckung (A902-FAN-F-B) schützt den Staubfilter im Chassis.

#### **RSP-Module**

Der Cisco ASR 902-Router wurde für die Verwendung eines einzelnen RSP-Moduls konzipiert, das die Datenebene, den Netzwerktakt und Funktionen der Kontrollebene für den Router handhabt. Mithilfe der RSP-Konfiguration können Sie die Cisco IOS-Software zur Steuerung des Chassis-Managements, des externen Managements und Systemstatusanzeigen auf dem Router verwenden.

Die RPS-Funktionen umfassen:

- Laden von Software auf prozessorbasierte Schnittstellenmodule
- Paketverarbeitung
- Management des Datenverkehrs, einschließlich Pufferung, Warteschlangen- und Planungsfunktionen, Ethernet-MAC-Funktionen
- Netzwerktakt-Funktionen, einschließlich Phase und Tageszeit für Building Integrated Timing Source (BITS), 1 PPS, 10 MHz und Uhrzeitreferenzen Precision Time Protocol (PTP) gemäß IEEE 1588
- Speicherung von Software-Images, Systemkonfiguration, Onboard Failure Logging (OBFL), Syslog
- PTP-Paketverarbeitung, einschließlich IEEE 1588-2008 zur Wiederherstellung des Netzwerktakts (Frequenz, Phase und Uhrzeit) aus Upstream-PTP-Uhren, um die PTP-Frequenz und Phasenreferenzen als Eingaben für die Synchronous Equipment Timing Source (SETS) zu erstellen und sie an Downstream-PTP-Uhren zu verteilen.
- Externe Managementschnittstellen (RS232-Konsole, ENET-Management, USB-Konsole, USB-Speicher) und LED-Systemstatusanzeigen

#### Unterstützte RSP-Funktionen

Es folgt eine Auflistung der auf dem Cisco ASR 902-Router unterstützten RSP-Funktionen:

- Zentralisierte Datenebene, Takt und Kontrollebene für das System
- Allgemeine Steuerung von Schnittstellenmodulen
- Managementfunktionen für den Router
- CPU der Kontrollebene (Host) und dazugehöriger Arbeitsspeicher, in dem Cisco IOS-XE und die Software zur Plattformsteuerung ausgeführt werden
- Nichtflüchtiger Datenspeicher zur Speicherung von Software-Images, Konfigurationen und Systemdateien
- Aktivierung sowie Überwachung des Vorhandenseins und des Zustands von Lüftereinschüben, Schnittstellenmodulen und Netzteilen
- Am Einsatzort austauschbar

Netzwerk-Taktschnittstellen Der RSP unterstützt die folgenden Netzwerk-Taktschnittstellen:

- BITS-Eingabe-/Ausgabe-Port RJ48-Verbinder
- 1 PPS-Eingabe/Ausgabe Mini Koax-Stecker
- 2.048 oder 10 MHz Eingabe/Ausgabe Mini Koax-Stecker
- Tageszeit (ToD) geschirmte RJ45-Buchse

#### **GNSS-Modul (A900-CM-GNSS)**

Das GNSS-Modul ist auf den RSP3-Modulen vorhanden. Es handelt sich dabei um ein steckbares Modul, das den direkten Anschluss an eine externe Antenne ermöglicht.

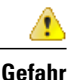

Zur Reduzierung der Brandgefahr sollten Sie nur Telefonkabel nach AWG 26 oder höher verwenden. Anweisung 1023

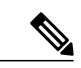

**Hinweis** Das GNSS-Modul kann nicht im laufenden Betrieb getauscht werden.

HF-Eingangsanforderungen des GNSS-Moduls

- Das GNSS-Modul erfordert für eine optimale Leistung eine aktive GPS/GNSS-Antenne mit eingebautem rauscharmem Verstärker (LNA). Der LNA der Antenne verstärkt aus zwei Gründen die empfangenen Satellitensignale:
	- Ausgleich für Verluste am Kabel
	- Anhebung der Signalamplitude im für das Empfänger-Frontend geeigneten Bereich

Die erforderliche Verstärkung ist 22 dB Eingangsverstärkung + Kabel-/Steckerverlust + Splitter-Signalverlust.

Der empfohlene Bereich der LNA-Eingangsverstärkung (LNA-Eingangsverstärkung minus alle Kabel- und Steckerverluste) am Stecker des Empfängermoduls ist 22 dB bis 30 dB bei einem Minimum von 20 dB und einem Maximum von 35 dB.

- Das GNSS-Modul liefert über denselben HF-Eingang 5 V an die aktive Antenne.
- Überspannungsschutz-Anforderung:
	- GNSS-Module verfügen über einen integrierten ESD-Schutz an allen Stiften, einschließlich der HF-Eingangsstifte. Es ist jedoch möglicherweise ein zusätzlicher Überspannungsschutz erforderlich, wenn Dachantennen angeschlossen werden

sollen, um die Vorschriften und Normen zum Blitzschutz in den Ländern zu erfüllen, in denen das Endprodukt installiert wird.

- Ein Blitzschutz muss an derStelle montiert werden, wo das Antennenkabel in das Gebäude eintritt. Der primäre Blitzschutz muss in der Lage sein, sämtliche potenziell gefährliche elektrische Energie zur Erde abzuleiten (Schutzleiter).
- Überspannungsableiter sollten Gleichstromdurchgang unterstützen und für den GPS-Frequenzbereich (1,575 GHz) mit geringer Abschwächung geeignet sein.
- Abstrahlrichtung der Antenne hindernisfrei:
	- GPS-Signale können nur in einer direktenSichtlinie zwischen Antenne undSatellit empfangen werden. Die Antenne sollte eine hindernisfreie Verbindung zu einem möglichst großen Teil des gesamten Himmels haben. Für eine ordnungsgemäße Taktgebung muss eine Verbindung zu vier Satelliten bestehen.

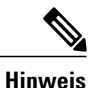

Der Antennenanschluss muss gemäß ANSI/NFPA 70 (dem National Electrical Code, NEC), insbesondere Abschnitt 820.93 "Grounding of Outer Conductive Shield of a Coaxial Cable" (Erdung der Außenabschirmung bei Koaxialkabeln) am Eingang des Gebäudes geerdet sein.

• Verwenden Sie einen passiven Splitter, wenn mehr als ein GNSS-Modul aus einer Antenne gespeist wird.

Alle HF-Ports des Splitters müssen Gleichstromdurchgang unterstützen, wenn die Antenne Strom vom GNSS-Modul benötigt. **Hinweis**

#### **Schnittstellenmodule**

Die Schnittstellenmodule des Cisco ASR 902-Routers sind vor Ort austauschbare Einheiten (FRUs).

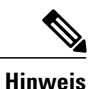

Auf RSP-1 kann Slot 2 Port 0 nicht für den Traffic-Fluss auf 8X1-G Copper- und 8X1-G SFP-Schnittstellenmodulen verwendet werden.

<span id="page-5-0"></span>Zusätzlich zu den Ports an einem RSP unterstützt der Cisco ASR 902-Router folgende Schnittstellenmodule:

# **Installation des Cisco ASR 902-Routers**

In den folgenden Abschnitten wird erläutert, wie der Router und seine Komponenten installiert werden.

## **Installation der Chassis-Halterungen**

Das Chassis wird mit Halterungen geliefert, die auf der Vorder- oder Rückseite des Chassis installiert werden können. Um die Halterungen auf der Vorderseite des Chassis zu installieren, führen Sie diese Schritte durch:

#### **Verfahren**

**Schritt 1** Entfernen Sie die Rackmontage-Halterungen aus dem Zubehör-Kit und positionieren Sie sie neben dem Router-Chassis. Die nachstehende Abbildung zeigt, wie die Halterungen am Cisco ASR 902-Router für ein 19-Zoll-Rack (EIA) befestigt werden.

# ൙

**Abbildung 2: Befestigung von Halterungen für ein 19-Zoll-EIA-Rack**

- **Schritt 2** Positionieren Sie eine der Halterungen an der Seite des Chassis und richten Sie die Schraubenlöcher aus.
- Schritt 3 Befestigen Sie die Halterung mit den in Schritt 1 entfernten Schrauben am Chassis. Das empfohlene maximale Drehmoment beträgt 3,16 Nm.
- **Schritt 4** Wiederholen Sie Schritt 2 und Schritt 3 für die andere Halterung.

## **Installation des Router-Chassis im Rack**

Gehen Sie folgendermaßen vor, um das Router-Chassis im Rack zu installieren:

#### **Verfahren**

- **Schritt 1** Positionieren Sie das Chassis wie folgt im Rack:
	- Wenn die Vorderseite des Chassis (Bedienfeld) an der Vorderseite des Racks ist, setzenSie die Rückseite des Chassis zwischen den Montagestützen ein.
	- Wenn die Rückseite des Chassis (Bedienfeld) an der Vorderseite des Racks ist, setzen Sie die Vorderseite des Chassis zwischen den Montagestützen ein.
- **Schritt 2** Richten Sie die Befestigungslöcher an der Halterung (und der optionalen Kabelführung) mit den Befestigungslöchern im Rack aus.
	- Verwenden Sie nicht die Aushebegriffe des Schnittstellenmoduls oder des Netzteils, um das Chassis anzuheben, da diese dadurch beschädigt werden können. **Vorsicht**

Die nachstehende Abbildung zeigt, wie der Cisco ASR 902-Router in einem 19-Zoll-Rack (EIA) installiert wird.

**Abbildung 3: Befestigung von Halterungen für ein 19-Zoll-EIA-Rack**

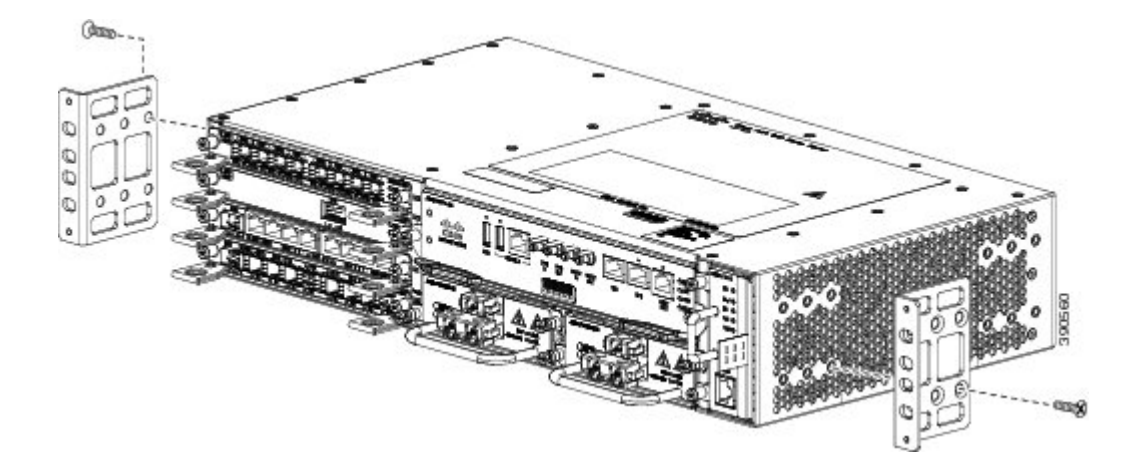

- **Schritt 3** Setzen Sie die 8 oder 12 (4 oder 6 pro Seite) 12-24 x 3/4-Zoll- oder 10-32 x 3/4-Zoll-Schrauben durch die Löcher in der Halterung in die Gewindebohrungen in den Stützen des Racks ein.
- <span id="page-7-0"></span>**Schritt 4** Verwenden Sie ein Maßband und eine Wasserwaage, um zu überprüfen, ob das Chassis gerade und waagerecht eingesetzt wurde.

# **Installation der Erdungsverbindung des Chassis**

Bevor Sie den Netzanschluss einstecken bzw. die Stromzufuhr zum Cisco ASR 902-Router einschalten, müssen Sie für eine ausreichende Erdungsverbindung Ihres Routers zum Chassis sorgen.

In diesem Abschnitt wird beschrieben, wie Sie das Cisco ASR 902-Router-Chassis erden. Der Router bietet zwei Möglichkeiten zur Befestigung eines 2-Loch-Erdungs-Kabelschuhs, je nachdem, welche Rackmontagehalterungen Sie verwenden, um den Router zu installieren. Der Cisco ASR 902-Router unterstützt die folgenden Rackmontagearten:

• 19-Zoll-Rack (EIA) – Bringen Sie die Erdungslasche auf der Rückseite des Routers an, wie in der nachstehenden Abbildung gezeigt.

#### **Abbildung 4: Anbringen einer Erdungslasche auf der Router-Rückseite**

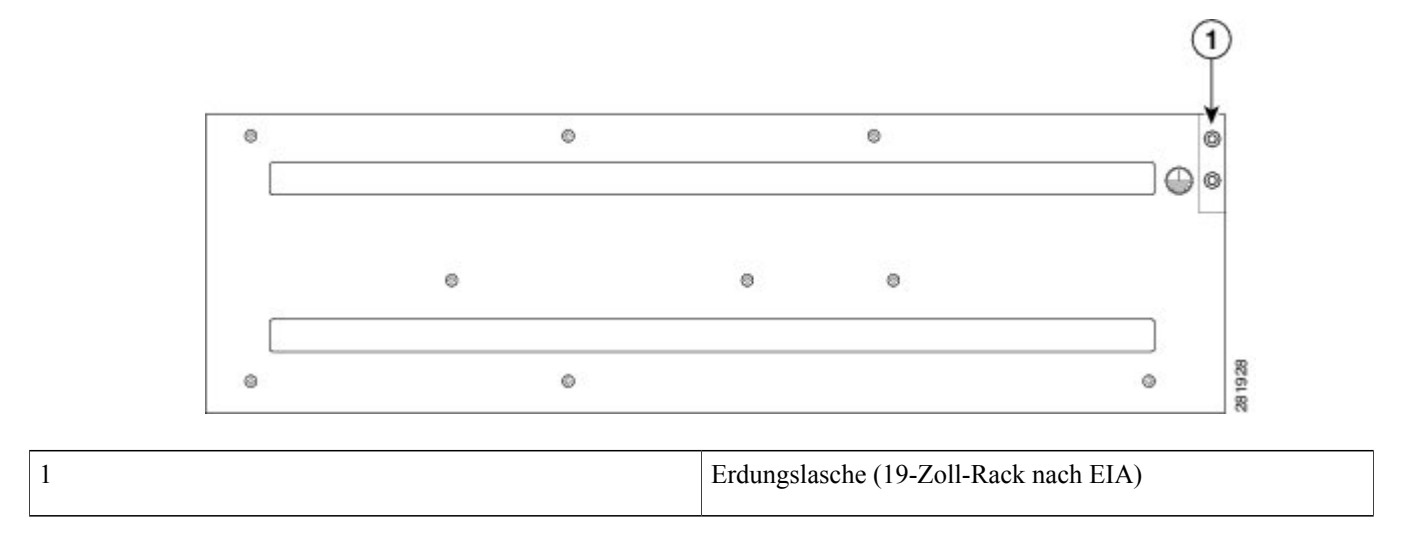

• 300-mm-Schrank (ETSI) – Bringen Sie die Erdungslasche auf der Rackmontagehalterung an der Router-Vorderseite an, wie in der nachstehenden Abbildung gezeigt.

#### **Abbildung 5: Anbringen einer Erdungslasche an der Rackmontagehalterung**

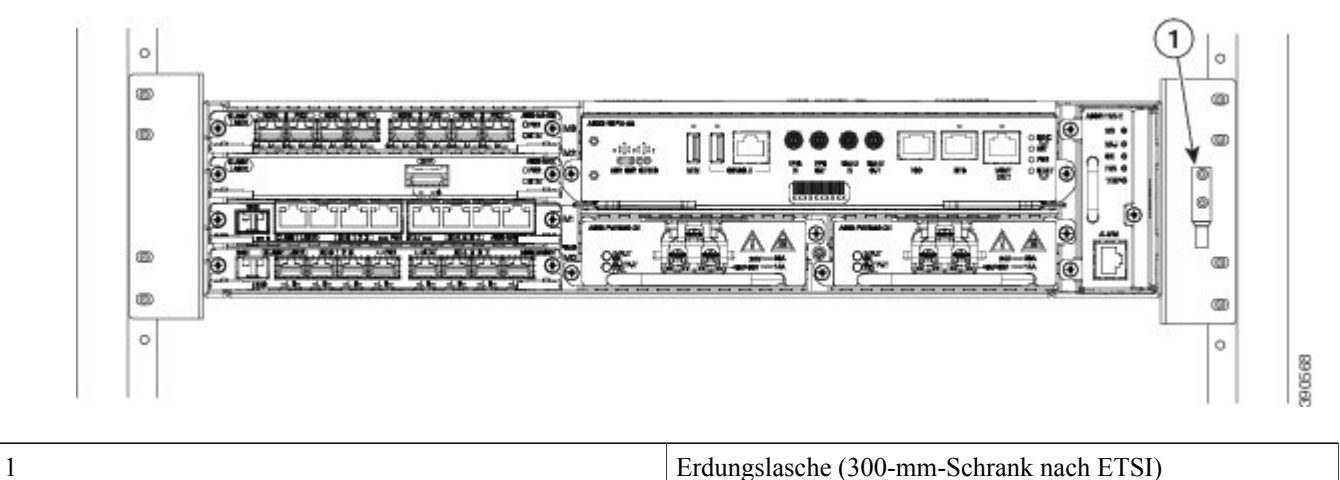

Um sicherzustellen, dass die Erdverbindung am Chassis ausreicht, benötigen Sie die folgenden Teile und Werkzeuge:

- Drehmomentratsche mit Kreuzschlitz und einem Anzugsmoment von bis zu 1,69 Nm, um den Erdungsleiter am Router zu befestigen
- Crimp-Zange wie vom Hersteller der Erdungslaschen angegeben
- Kupferdraht (6 AWG oder größer) für den Erdungsleiter
- Abisolierwerkzeuge, die für den verwendeten Draht geeignet sind

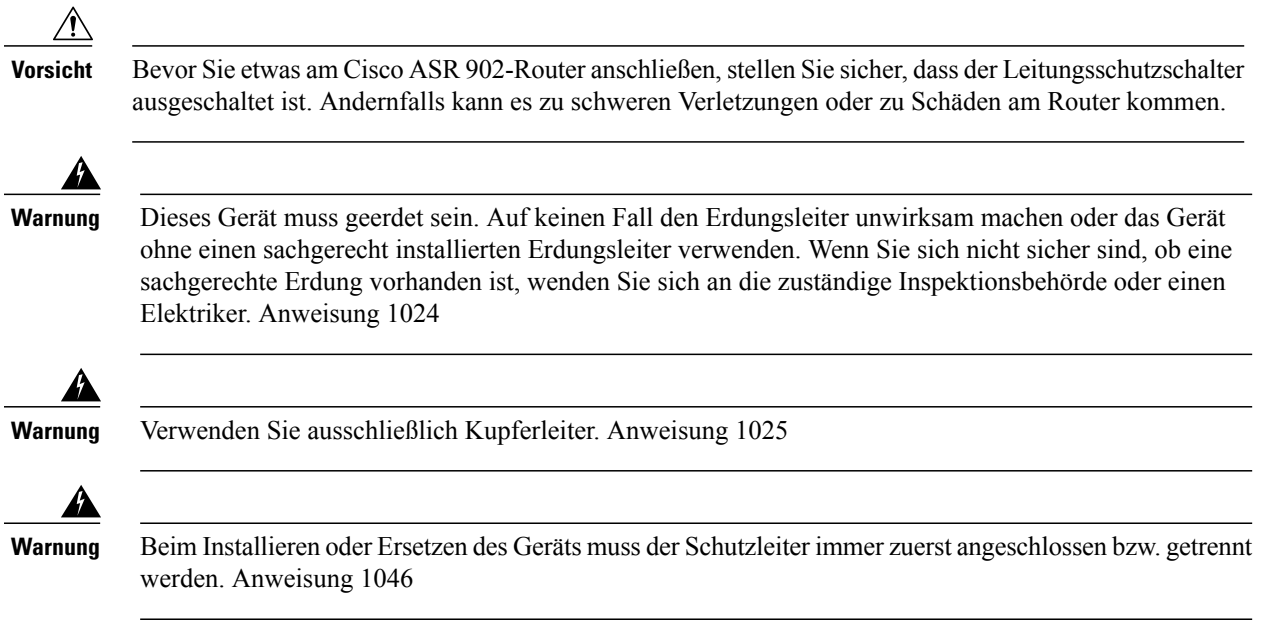

Dieses Gerät wird an einem Ort mit beschränktem Zugang installiert und muss dauerhaft mit einem Erdungsleiter aus Kupfer von mindestens 6 AWG geerdet werden.

Führen Sie die folgenden Schritte durch, um den Cisco ASR 902-Router mithilfe einer Zweiloch-Erdungslasche und dem entsprechenden Befestigungspunkt zu erden. Die meisten Betreiber verlangen einen Erdungsleiter von mindestens 6 AWG. Überprüfen Sie die Anforderungen Ihres Betreibers hinsichtlich der Erdung.

#### **Verfahren**

**Schritt 1** Wenn der Erdungsleiter isoliert ist, verwenden Sie ein Abisolierwerkzeug, um etwa 12,7 mm (± 0,5 mm) der Isolierung zu entfernen (siehe nachstehende Abbildung).

#### **Abbildung 6: Abisolieren des Erdungsleiters**

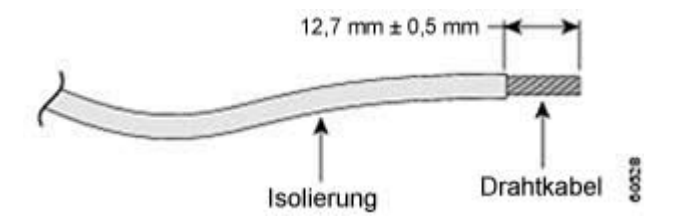

- **Schritt 2** Schieben Sie das offene Ende der Zweiloch-Erdungslasche auf den abisolierten Bereich des Erdungsleiters.
- **Schritt 3** Crimpen Sie die Erdungslasche mit einem Crimp-Werkzeug (wie vom Hersteller der Erdungslaschen angegeben) um den Erdungsleiter, wie in der nachstehenden Abbildung gezeigt.

#### **Abbildung 7: Crimpen einer Erdungslasche um den Erdungsleiter**

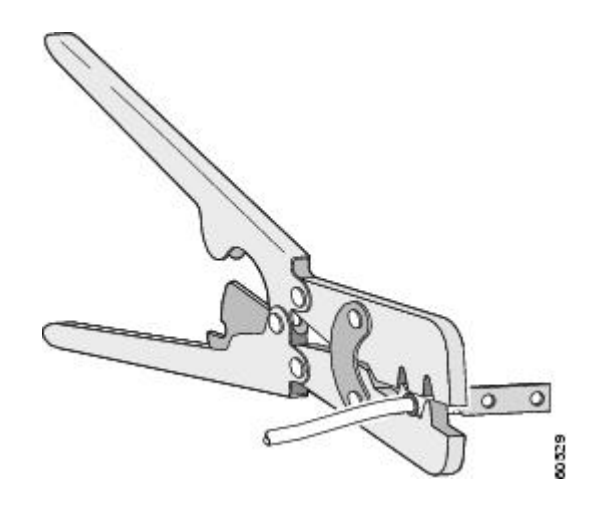

- **Schritt 4** Verwenden Sie einen Kreuzschlitzschraubendreher, um die Zweiloch-Erdungslasche mitsamt Leitung mithilfe von 2 Flachkopfschrauben (Kreuzschlitz) am Router zu montieren. Befestigen Sie die Zweiloch-Erdungslaschen bei einem 19-Zoll-Rack nach EIA auf der Rückseite des Routers.
- **Schritt 5** Verbinden Sie das andere Ende des Erdungsleiters mit einem geeigneten Erdungspunkt an Ihrem Standort.

## **Installation des Lüftereinschubs**

Der Lüftereinschub ist eine modulare Einheit, die den Cisco ASR 902-Router kühlt. Gehen Sie folgendermaßen vor, um den Lüftereinschub im Chassis zu installieren:

#### **Verfahren**

**Schritt 1** Richten Sie den Lüftereinschub so aus, dass sich die unverlierbaren Schrauben auf der linken Seite seiner Frontplatte befinden. Die folgende Abbildung zeigt die Ausrichtung des Lüftereinschubs.

**Abbildung 8: Installation des Lüftereinschubs**

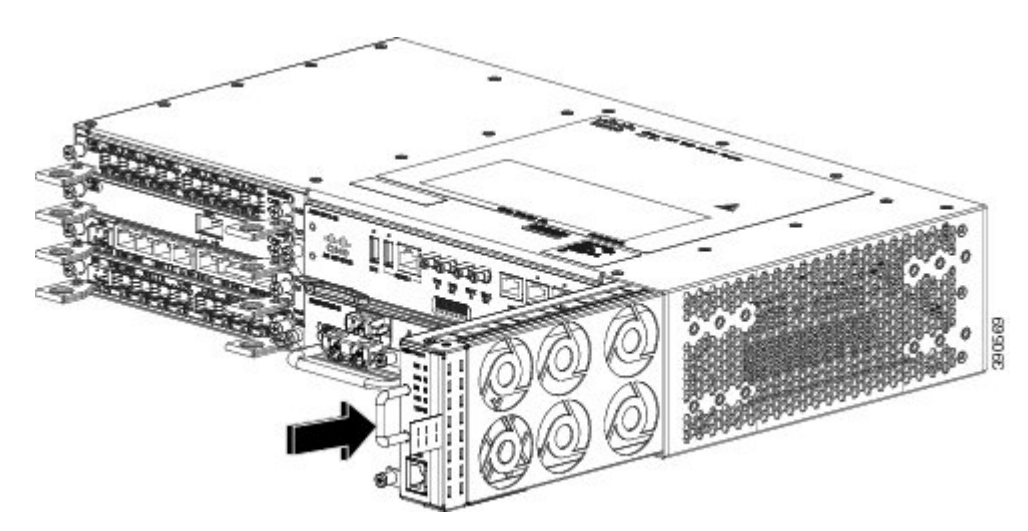

- **Schritt 2** Schieben Sie den Lüftereinschub in das Chassis, bis er vollständig eingesetzt ist.
	- Die Lüfter sind auf der linken Seite des Lüftereinschubs zugänglich. Halten Sie Ihre Finger, Kleidung und Schmuck von den Lüftern fern. Fassen Sie den Lüftereinschub ausschließlich am Griff an. **Vorsicht**
		- Beim Anbringen von Kabeln am RSP empfehlen wir, eine ausreichende Kabelreserve zuzugeben, damit der Lüftereinschub entfernt werden kann. **Hinweis**
- **Schritt 3** Befestigen Sie den Lüftereinschub mithilfe der unverlierbaren Schrauben am Chassis. Das empfohlene maximale Drehmoment beträgt 0,62 Nm.

Damit ist das Verfahren für die Installation oder den Austausch des Lüftereinschubs in einem Cisco ASR 902-Router abgeschlossen.

Informationen zum Anschließen von Kabeln am Alarm-Port des Lüftereinschubs, finden Sie im Abschnitt *Anschließen des Lüftereinschub-Alarm-Ports* im *Hardwareinstallationshandbuch zu den Aggregation Services Routern Cisco ASR 902 und ASR 902U*. Eine Zusammenfassung zu den LEDs auf dem Lüftereinschub finden Sie im Abschnitt *Zusammenfassung zuLEDs* im *Hardwareinstallationshandbuch zu den Aggregation Services Routern Cisco ASR 902 und ASR 902U*. Weitere Informationen zu Luftströmungsrichtlinien finden Sie im Abschnitt *Luftströmungsrichtlinien* im *Hardwareinstallationshandbuch zu den Aggregation Services Routern Cisco ASR 902 und ASR 902U*.

#### **Installation des Staubfilters**

#### **Verfahren**

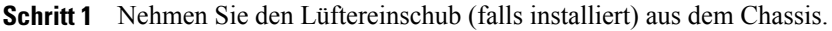

**Schritt 2** Nehmen Sie die Blindabdeckung vom Lüftereinschub ab.

- **Schritt 3** Schieben Sie den Staubfilter auf den Lüftereinschub.
- **Schritt 4** Setzen Sie die Blindabdeckung auf den Lüftereinschub, um den Filter im Chassis zu sichern.
- **Schritt 5** Führen Sie zur Installation des Lüftereinschubs im Chassis die folgenden Schritte aus: Siehe Abschnitt *Installation des Lüftereinschubs*.

## **RSP-Installation**

Führen Sie diese Schritte zur Handhabung eines RSP-Moduls im Cisco ASR 902-Router aus:

#### **Installation eines RSP-Moduls**

Gehen Sie folgendermaßen vor, um ein RSP-Modul im Router-Chassis zu installieren:

#### **Verfahren**

- **Schritt 1** Stellen Sie sicher, dass genügend Platz für alle Geräte ist, die mit den Ports am Modul verbunden werden. Wenn eine Modul-Füllplatte in den Steckplatz eingesetzt ist, in dem Sie das Modul installieren möchten, entfernen Sie die Platte, indem Sie die 2 Phillips-Flachkopfschrauben entfernen.
- **Schritt 2** Öffnen Sie beide Auswerferhebel am neuen Modul vollständig, wie in der Abbildung unten gezeigt. Vorsicht Um Schäden durch statische Entladung zu verhindern, berühren Sie die Module nur an den Tragevorrichtungen.

**Schritt 3** Setzen Sie das Modul in den Steckplatz ein. Stellen Sie sicher, dass die Seiten des Moduls an den Führungen auf beiden Seiten des Schachts ausgerichtet sind, wie in der nachstehenden Abbildung gezeigt.

**Abbildung 9: Installation des RSP beim Cisco ASR 902-Router**

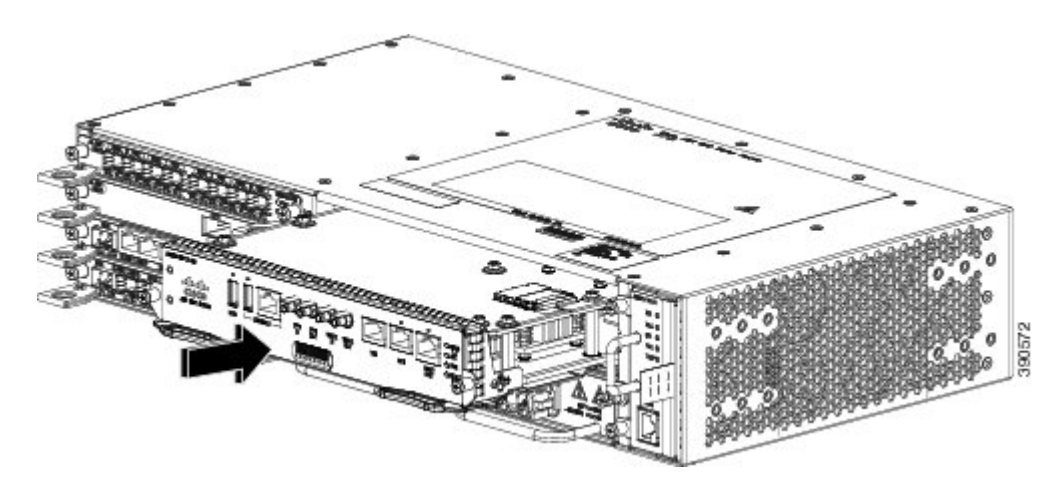

- **Schritt 4** Schieben sie das Modul vorsichtig in den Steckplatz, bis die EMI-Dichtung am Modul das Modul im angrenzenden Steckplatz berührt und beide Auswerferhebel im Winkel von ca. 45 Grad zur Modul-Frontplatte stehen.
- **Schritt 5** Drücken Sie nach unten und schließen Sie gleichzeitig beide Auswerferhebel, um das Modul vollständig in den Backplane-Anschluss einzusetzen. Die Auswerferhebel sind vollständig geschlossen, wenn sie bündig mit der Modul-Frontplatte sind.
- **Schritt 6** Ziehen Sie die zwei unverlierbaren Schrauben am Modul fest. Das empfohlene maximale Drehmoment beträgt 0,62 Nm. Stellen Sie sicher, dass die Auswerferhebel vollständig geschlossen sind, bevor Sie die unverlierbaren Schrauben festziehen. **Hinweis**
- **Schritt 7** Überprüfen Sie, ob die unverlierbaren Schrauben an allen im Chassis installierten Modulen angezogen sind. Dadurch wird sichergestellt, dass die EMI-Dichtungen an allen Modulen vollständig komprimiert werden, um den Platz für neue oder Ersatz-Module zu maximieren.
	- **Hinweis** Wenn die unverlierbaren Schrauben lose sind, gdie EMI-Dichtungen an den installierten Modulen angrenzende Module in Richtung des offenen Steckplatzes, was die Größe der Öffnung verringert und es schwierig macht, das neue Modul zu installieren.
	- **Hinweis** Bei der Installation der Verkabelung an den RSPs wird empfohlen, eine ausreichende Kabelreserve freizulassen, um bei Bedarf den Lüftereinschub entfernen zu können.
	- Schließen Sie alle nicht benutzten RJ-45- und USB-Ports am RSP-Modul mit den entsprechenden Staubkappen, um zu verhindern, dass sich im Gehäuse Staub ansammelt. Weitere Informationen zu Staubschutzkappen erhalten Sie im Abschnitt *Anbringen von Staubschutzkappen*. **Hinweis**

## **Installation des Schnittstellenmoduls**

In den folgenden Abschnitten werden die verschiedenen Aufgaben im Zusammenhang mit der Schnittstellenmodul-Installation auf dem Cisco ASR 902-Router beschrieben:

#### **Installation eines Schnittstellenmoduls**

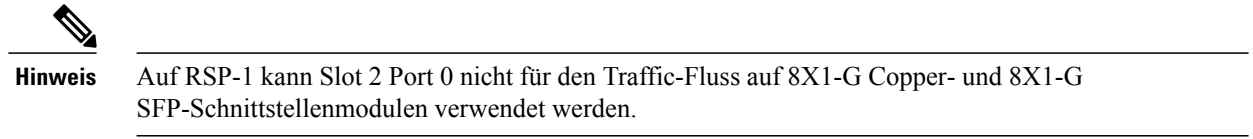

#### **Verfahren**

- **Schritt 1** Stellen Sie vor dem Einsetzen eines Schnittstellenmoduls sicher, dass das Chassis geerdet ist.
- **Schritt 2** Um das Schnittstellenmodul einzusetzen, richten Sie die Kanten des Schnittstellen Modul sorgfältig zwischen der Ober und der Unterkante des Router-Steckplatzes aus.
- **Schritt 3** Schieben Sie das Schnittstellenmodul vorsichtig in den Router-Steckplatz, bis es die Backplane berührt. Die folgende Abbildung zeigt die Installation des Schnittstellenmoduls.

#### **Abbildung 10: Einsetzen eines Schnittstellenmoduls**

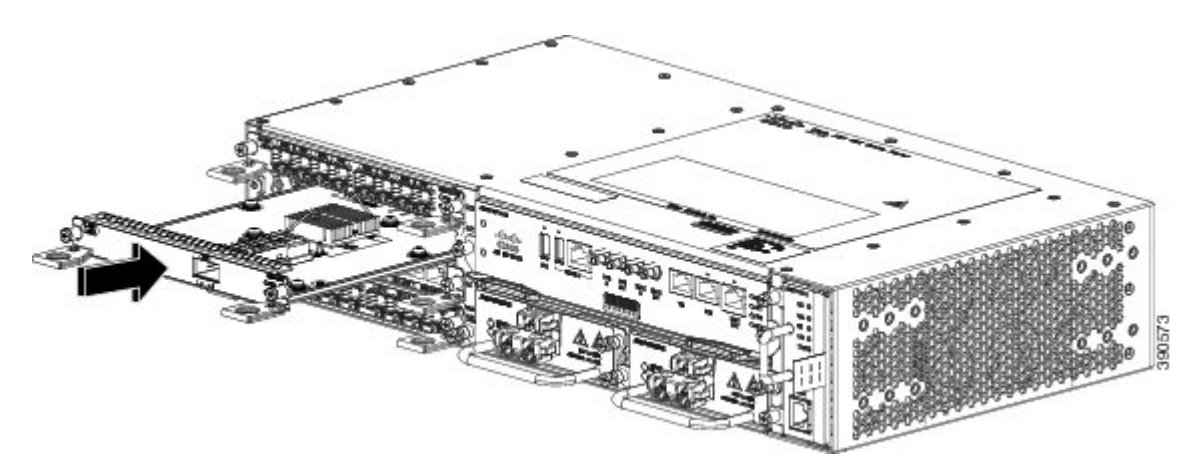

- **Schritt 4** Ziehen Sie die Verriegelungs-Rändelschrauben auf beiden Seiten des Schnittstellenmoduls fest. Das empfohlene maximale Drehmoment beträgt 0,62 Nm.
- **Schritt 5** Schließen Sie alle Kabel an jedes Schnittstellenmodul an.
	- **Vorsicht** Verwenden Sie nicht die Aushebegriffe des Schnittstellenmoduls oder des Netzteils, um das Chassis anzuheben, da diese dadurch beschädigt werden können.
		- **Hinweis** Schließen Sie alle nicht benutzten SFP-Ports mit SFP-Staubkappen, um zu verhindern, dass sich im Gehäuse Staub ansammelt. Die Staubkappen (Cisco Teilenummer A900-DCAP-SFP-S= (24 Kappen pro Packung) oder Cisco Teilenummer A900-DCAP-SFP-L= (240 Kappen pro Packung)) können bei Cisco bestellt werden. Weitere Informationen zu Staubschutzkappen erhalten Sie im Abschnitt *Anbringen von Staubschutzkappen*.
		- Schließen Sie alle nicht benutzten RJ-45-, SFP, XFP- und QSFP-Ports am Schnittstellenmodul mit den entsprechenden Staubkappen, um zu verhindern, dass sich im Gehäuse Staub ansammelt. Weitere Informationen zu Staubschutzkappen erhalten Sie im Abschnitt *Anbringen von Staubschutzkappen*. **Hinweis**

# **Installation des Gleichstrom-Netzteils**

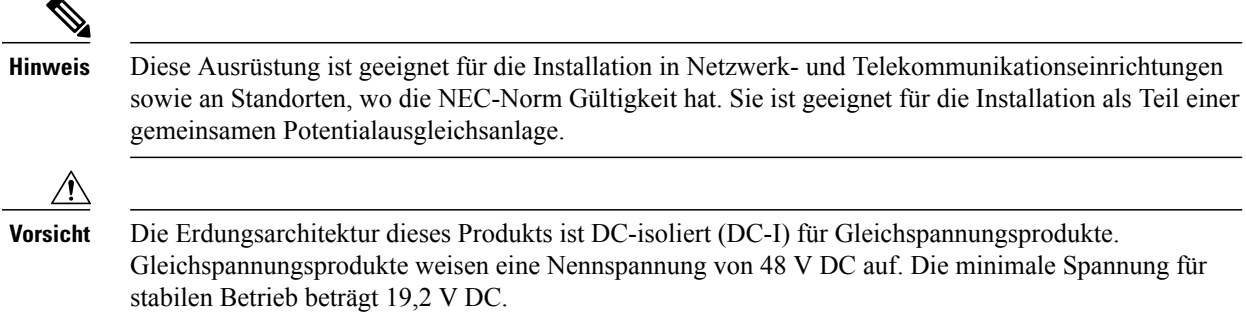

#### **Installation des Gleichstrom-Netzteils**

Führen Sie die folgenden Schritte aus, um ein Netzstrommodul zu installieren:

#### **Verfahren**

 $\ddot{\phantom{a}}$ 

- Schritt 1 Stellen Sie sicher, dass das System ordnungsgemäß geerdet ist. Anweisungen für die Installation der Erdverbindung finden Sie unter Installation der [Erdungsverbindung](#page-7-0) des Chassis.
- **Schritt 2** Falls vorhanden, entfernen Sie die Netzteil-Füllplatte aus der Netzteileinschuböffnung des Chassis, indem Sie die unverlierbaren Schrauben lösen.
- **Schritt 3** Überprüfen Sie, ob die Stromversorgung des mit dem Netzteils, das Sie einbauen, verbundenen Gleichstromkreises ausgeschaltet ist. Um sicherzustellen, dass die Stromversorgung der Gleichstromkreise getrennt wurde, lokalisieren Sie

die Leistungsschalter für die Gleichstromkreise, schalten Sie sie auf OFF und fixieren Sie sie mit Klebeband in dieser Position.

**Schritt 4** Greifen Sie den Netzteilgriff mit einer Hand. Legen Sie die andere Hand unter das Netzteil, wie in der Abbildung unten gezeigt. Schieben Sie das Netzteil in den entsprechenden Steckplatz. Stellen Sie sicher, dass das Netzteil vollständig im Einschub sitzt.

#### **Abbildung 11: Installation des Gleichstrom-Netzteils**

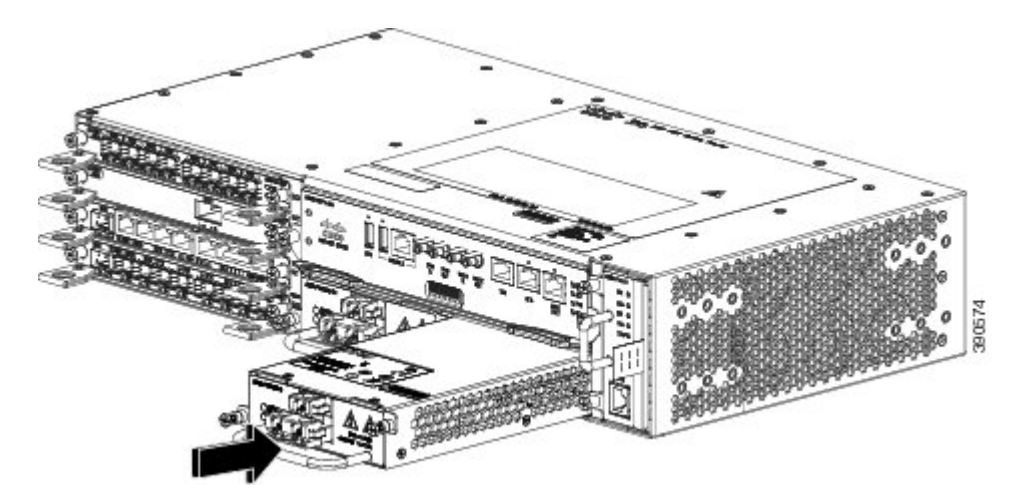

<span id="page-16-0"></span>**Schritt 5** Ziehen Sie die unverlierbaren Schrauben am Netzteil fest. Das empfohlene maximale Drehmoment beträgt 0,62 Nm. Wenn Sie ein redundantes Gleichstromnetzteil einbauen, wiederholen Sie diese Schritte auch für die zweite Stromquelle.

#### **Aktivieren des DC-Netzteils**

Führen Sie die folgenden Schritte aus, um ein DC-Netzteil zu aktivieren:

#### **Verfahren**

- **Schritt 1** Entfernen Sie den Aufkleber vom Leitungsschutzschalter und schalten Sie die Spannungsversorgung wieder ein, indem Sie Leitungsschutzschalter in Position "Ein" (|) stellen.
- **Schritt 2** Überprüfen Sie den Netzteilbetrieb, indem Sie die Frontplatten-LEDs des Netzteils daraufhin prüfen, ob sie die folgenden Status anzeigen:
	- LED für EINGANG OK leuchtet grün
	- LED für FEHLER AUSGANG leuchtet rot

Wenn die LEDs ein Problem anzeigen, konsultieren Sie den Abschnitt *Fehlerbehebung* im *Hardwareinstallationshandbuch zu den Aggregation Services Routern Cisco ASR 902 und ASR 902U*.

Wenn Sie ein redundantes DC-Netzteil installieren, müssen Sie sicherstellen, dass jedes Netzteil an eine separate Spannungsquelle angeschlossen ist, um bei einem Stromausfall Energieverluste zu verhindern.

Wenn Sie ein redundantes Gleichstromnetzteil einbauen, wiederholen Sie diese Schritte für die zweite Stromquelle.

## **Installation eines Wechselstromnetzteil-Moduls**

Führen Sie zur Installation eines Wechselstrom-Netzteils die folgenden Schritte aus:

#### **Verfahren**

- Schritt 1 Stellen Sie sicher, dass das System ordnungsgemäß geerdet ist. Anweisungen für die Erdverbindung finden Sie im Abschnitt Installation der [Erdungsverbindung](#page-7-0) des Chassis.
- **Schritt 2** Falls nötig, entfernen Sie die Netzteil-Füllplatte vom Fach für das Chassis-Netzteil, indem Sie die unverlierbaren Montageschrauben lösen.
- **Schritt 3** Greifen Sie den Netzteilgriff mit einer Hand. Legen Sie die andere Hand unter das Netzteil, wie in der Abbildung unten gezeigt. Schieben Sie das Netzteil in den entsprechenden Steckplatz. Stellen Sie sicher, dass das Netzteil vollständig im Einschub sitzt.

#### **Abbildung 12: Installation des Wechselstrom-Netzteils**

![](_page_17_Picture_7.jpeg)

**Schritt 4** Ziehen Sie die unverlierbaren Schrauben am Netzteil fest. Das empfohlene maximale Drehmoment beträgt 0,62 Nm. Die unverlierbaren Schrauben am Netzteil müssen fest angezogen werden, um eine zuverlässige Erdungsverbindung sicherzustellen. Anweisung 289 **Warnung**

# **Verbindung eines Cisco ASR 902-Routers mit dem Netzwerk**

![](_page_17_Picture_10.jpeg)

Beim Anbringen der Kabel an den RSPs empfehlen wir, eine ausreichende Kabelreserve zuzugeben, damit der Lüftereinschub entfernt werden kann.

In den folgenden Abschnitten wird beschrieben, wie ein Cisco ASR 902-Router mit dem Netzwerk verbunden wird:

#### <span id="page-18-0"></span>**Verbinden der Konsolenkabel**

In den folgenden Abschnitten wird beschrieben, wie ein Cisco ASR 902-Router mit Konsolenkabeln mit dem Netzwerk verbunden wird:

Anschließen an den seriellen USB-Port mit Microsoft Windows

Dieser Vorgang zeigt, wie mithilfe von Microsoft Windows ein Anschluss zum seriellen USB-Port erfolgt.

![](_page_18_Picture_4.jpeg)

Installieren Sie den USB-Gerätetreiber, bevor Sie eine physische Verbindung zwischen dem Router und dem PC herstellen. Verwenden Sie hierzu das USB-Konsolenkabel, das im seriellen USB-Port steckt. Andernfalls schlägt die Verbindung fehl. Weitere Informationen finden Sie unter "Installation des Cisco USB-Gerätetreibers". **Hinweis**

#### **Verfahren**

**Schritt 1** Schließen Sie das Ende des Konsolenkabels mit dem RJ45-Stecker am blauen Konsolen-Port auf dem Router an. oder

Schließen Sie ein USB-Kabel (Typ A auf A) an den USB-Konsolen-Port an, wie in der nachstehenden Abbildung gezeigt. Wenn Sie zum ersten Mal einen seriellen USB-Port auf einem Windows-basierten PC verwenden, installieren Sie den USB-Treiber jetzt entsprechend den Anweisungen in den folgenden Abschnitten:

- Installation des Cisco USB-Gerätetreibers
- Deinstallation des Cisco USB-Gerätetreibers
- Sie können den USB-Port und den EIA-Port nicht gleichzeitig verwenden. Siehe "Anschließen des Hilfs-Ports". Wenn der USB-Port verwendet wird, hat dieser vor dem RJ45-Port (EIA) Vorrang. **Hinweis**
- Das USB-Kabel Typ A auf Typ A ist nicht im Lieferumfang des Cisco ASR 902-Routers enthalten, sondern muss separat bestellt werden. **Hinweis**
- **Schritt 2** Schließen Sie das Ende des Kabels mit dem DB-9-Stecker (USB Typ A) an das Terminal oder den PC an. Wenn Ihr Terminal oder PC einen Konsolen-Port hat, in den kein DB-9-Stecker passt, müssen Sie einen geeigneten Adapter für diesen Port verwenden.
- **Schritt 3** Starten Sie zur Kommunikation mit dem Router Terminal-Emulator-Anwendung, z. B. Microsoft Windows HyperTerminal. Diese Software sollte mit den folgenden Parametern konfiguriert werden:
	- 9.600 Baud
	- 8 Daten-Bits
	- keine Flusskontrolle
	- keine Parität

• 1 Stopp-Bit

#### **Abbildung 13: Verbindung des USB-Konsolenkabels mit dem Cisco ASR 902-Router**

![](_page_19_Figure_2.jpeg)

# <span id="page-19-0"></span>**Einschalten des Cisco Routers**

Stellen Sie sicher, dass alle Kartensteckplätze und Fächer verschlossen sind. Bringen Sie Blindplatten vor leeren Steckplätzen an. Sorgen Sie dafür, dass Fächer für Netzteile immer gefüllt sind. Wenn Sie ein Netzteilfach unbedeckt lassen, können die Pins auf der Midplane gefährlichen Spannungen ausgesetzt werden.

## ◭ **Warnung**

Leere Frontplatten und Abdeckungen dienen drei wichtigen Funktionen: sie verhindern den Kontakt mit potenziell gefährlichen Spannungen und Strömen im Chassis, sie schirmen elektromagnetische Interferenzen (EMI) ab, die möglicherweise andere Geräte stören, und sie leiten Kühlluft durch das Chassis. Betreiben Sie das System nur, wenn alle Karten, Frontplatten, Frontabdeckungen und hinteren Abdeckungen installiert sind. Anweisung 1029

Starten Sie nach der Installation des Cisco Routers und dem Anschluss der Kabel den Router, und führen Sie die folgenden Schritte aus:

#### **Verfahren**

![](_page_20_Picture_843.jpeg)

müssen Sie unter Umständen die Systemstartvariable entweder als bootflash:/Image/packages.conf (für den Start im Teilpaket-Modus) oder bootflash:/Image/image\_name (für den Start im konsolidierten Modus) konfigurieren. Weitere Informationen zu Softwarepaketmodi finden Sie im Abschnitt ["Installieren](http://www.cisco.com/c/en/us/td/docs/ios-xml/ios/ha/configuration/xe-3s/asr903/ha-xe-3s-asr903-book/ha-install-upgrad-software.html#topic_EED274F8A4DD47B6964F610157C25DA5) und Aktualisieren von Software" im [Konfigurationsleitfaden](http://www.cisco.com/c/en/us/td/docs/ios-xml/ios/ha/configuration/xe-3s/asr903/ha-xe-3s-asr903-book/ha-install-upgrad-software.html#topic_EED274F8A4DD47B6964F610157C25DA5) für hohe Verfügbarkeit, Cisco IOS XE Version 3S [\(ASR](http://www.cisco.com/c/en/us/td/docs/ios-xml/ios/ha/configuration/xe-3s/asr903/ha-xe-3s-asr903-book/ha-install-upgrad-software.html#topic_EED274F8A4DD47B6964F610157C25DA5) 900).

#### **Beispiel:**

Laden des standardmäßigen System-Bootimage

```
Current image running: Boot ROM0
Last reset cause: PowerOn
UEA platform with 2097152 Kbytes of main memory
rommon 1 > boot
Located asr902.bin
Image size 240888408 inode num 13, bks cnt 58811 blk size 8*512
##############################################################################################################
Boot image size = 240888408 (0xe5baa58) bytes
```

```
Package header rev 0 structure detected
Calculating SHA-1 hash...done
validate_package: SHA-1 hash:
calculated fe76800b:4343b84e:3861a949:368a3710:134383bc
expected fe76800b:4343b84e:3861a949:368a3710:134383bc
Image validated
Passing control to the main image..
```
Restricted Rights Legend

Use, duplication, or disclosure by the Government is subject to restrictions as set forth in subparagraph (c) of the Commercial Computer Software - Restricted Rights clause at FAR sec. 52.227-19 and subparagraph (c) (1) (ii) of the Rights in Technical Data and Computer Software clause at DFARS sec. 252.227-7013.

cisco Systems, Inc. 170 West Tasman Drive San Jose, California 95134-1706 Router#show version Cisco IOS XE Software, Cisco IOS Software, ASR903 Software PPC\_LINUX\_IOSD-UNIVERSALK9\_NPE-M), Version 15.4 Copyright (c) 1986-2014 by Cisco Systems, Inc. Compiled Sun 05-Jan-14 20:59 by mcpre Cisco IOS-XE software, Copyright (c) 2005-2014 by cisco Systems, Inc. All rights reserved. Certain components of Cisco IOS-XE software are licensed under the GNU General Public License ("GPL") Version 2.0. The software code licensed under GPL Version 2.0 is free software that comes with ABSOLUTELY NO WARRANTY. You can redistribute and/or modify such GPL code under the terms of GPL Version 2.0. For more details, see the documentation or "License Notice" file accompanying the IOS-XE software, or the applicable URL provided on the flyer accompanying the IOS-XE software. ROM: IOS-XE ROMMON Router uptime is 2 minutes Uptime for this control processor is 5 minutes System image file is "bootflash:/asr902.bin" Last reload reason: PowerOn This product contains cryptographic features and is subject to United States and local country laws governing import, export, transfer and use. Delivery of Cisco cryptographic products does not imply third-party authority to import, export, distribute or use encryption. Importers, exporters, distributors and users are responsible for compliance with U.S. and local country laws. By using this product you agree to comply with applicable laws and regulations. If you are unable to comply with U.S. and local laws, return this product immediately. A summary of U.S. laws governing Cisco cryptographic products may be found at: http://www.cisco.com/wwl/export/crypto/tool/stqrg.html If you require further assistance please contact us by sending email to export@cisco.com. License Level: metroservices License Type: Default. No valid license found. Next reload license Level: metroservices cisco ASR-902 (RSP1) processor with 425945K/6147K bytes of memory. Processor board ID 31 Gigabit Ethernet interfaces 32768K bytes of non-volatile configuration memory. 2097152K bytes of physical memory. 1328927K bytes of SD flash at bootflash:. Configuration register is 0x2102 Router#

Beobachten Sie beim Boot-Vorgang die System-LEDs. Die LEDs auf dem Shared Port Adapter gehen unregelmäßig an und aus. Sobald der Router gestartet ist, beginnt die grüne STATUS-LED anhaltend zu leuchten.

## **Überprüfen der Frontplatten-LEDs**

Die LEDs an der Frontplatte zeigen während des Boot-Vorgangs hilfreiche Informationen zu Stromversorgung, Aktivität und Status an. Weitere Informationen über die LEDs findenSie unter *Problembehandlung* im *Hardware-Installationshandbuch der Aggregation Services Router Cisco ASR 902 und ASR 902U*.

# **Überprüfung der Hardwarekonfiguration**

Geben Sie zum Anzeigen und Überprüfen der Hardwaremerkmale folgende Befehle ein:

- **showversion** Zeigt die Systemhardwareversion, die installierte Softwareversion, die Namen und Quellen von Konfigurationsdateien, die Boot-Images und die Größe des installierten DRAM-, nichtflüchtigen RAM- und Flash-Speichers an.
- **showdiagslot** Zeigt die IDPROM-Informationen der Baugruppen im Router an.

## **Überprüfen der Hardware- und Softwarekompatibilität**

Um die minimalen Softwareanforderungen der Cisco IOS-Software mit der Hardware auf Ihrem Cisco Router abzugleichen, stellt Cisco auf Cisco.com das Tool Software Research zur Verfügung. Das Tool stellt die Cisco IOS-Mindestanforderungen für die einzelnen Hardware-Module und Komponenten bereit.

![](_page_22_Picture_6.jpeg)

**Hinweis** Um auf dieses Tool zuzugreifen, müssen Sie über ein Cisco.com-Konto verfügen.

So greifen Sie auf das Software Research-Tool zu

- **1** Klicken Sie auf Cisco.com auf **Login** (Anmelden).
- **2** Geben Sie in das Suchfeld **Software Advisor** ein und klicken Sie auf **Go** (Suche starten).
- **3** Klicken Sie auf den Link für das Software Advisor-Tool.
- <span id="page-22-0"></span>**4** Wählen Sie eine Produktfamilie oder geben Sie eine Produktnummer ein, um die minimale unterstützte Software zu suchen, die für Ihre Hardware erforderlich ist.

# **Konfigurieren des Cisco Routers beim Start**

In diesem Abschnitt wird erläutert, wie Sie eine einfache aktuelle Konfiguration für Ihren Cisco Router erstellen können.

![](_page_22_Picture_16.jpeg)

Sie müssen die richtigen Netzwerkadressen von Ihrem Systemadministrator erhalten oder in Ihrem Netzwerkplan nachschlagen, bevor Sie die Konfiguration des Routers durchführen können.

BevorSie mit dem Konfigurationsprozessfortfahren, überprüfenSie den aktuellen Router-Status, indem Sie den Befehl**show version** eingeben. Mithilfe des Befehls **show version** wird die Version der Cisco IOS-Software angezeigt, die auf dem Router verfügbar ist.

Informationen zum Ändern der Konfiguration nach der Erstellung finden Sie in den Cisco IOS-Konfigurations- und Befehlsreferenz-Handbüchern.

Um einen Cisco Router über die Konsole zu konfigurieren, müssen Sie ein Terminal oder einen Terminalserver mit dem Konsolen-Port am Cisco Router-RSP verbinden. Um den Cisco Router über den Management-Ethernet-Port zu konfigurieren, benötigen Sie die IP-Adresse des Routers.

# **Zugreifen auf die CLI über die Konsole**

Gehen Sie folgendermaßen vor, um mithilfe der Konsole auf die Kommandozeile zuzugreifen:

#### **Verfahren**

![](_page_23_Picture_505.jpeg)

#### **Beispiel:**

Router# quit

# **Globale Parameter konfigurieren**

Beim ersten Start des Einrichtungsprogramms müssen Sie die globalen Parameter konfigurieren. Diese Parameter dienen zur Steuerung systemweiter Einstellungen. Führen Sie die folgenden Schritte durch, um die globalen Parameter einzugeben:

#### **Verfahren**

**Schritt 1** Schließen Sie ein Konsolenterminal an den Konsolen-Port an und booten Sie dann den Router. Weitere Informationen zum Anschluss eines Konsolenterminals finden Sie im Abschnitt Verbinden der [Konsolenkabel.](#page-18-0) **Hinweis** Diesist nur ein Beispiel für die Ausgabeanzeige; Aufforderungen können variieren.

Wenn Sie diese Informationen sehen können, haben Sie Ihren Router erfolgreich gestartet:

#### **Beispiel:**

Restricted Rights Legend

Use, duplication, or disclosure by the Government is subject to restrictions as set forth in subparagraph (c) of the Commercial Computer Software - Restricted Rights clause at FAR sec. 52.227-19 and subparagraph (c) (1) (ii) of the Rights in Technical Data and Computer Software clause at DFARS sec. 252.227-7013. cisco Systems, Inc. 170 West Tasman Drive San Jose, California 95134-1706 . . . --- System Configuration Dialog --- Would you like to enter the initial configuration dialog? [yes/no]: yes Press RETURN to get started!

**Schritt 2** Die ersten Abschnitte das Konfigurationsskripts werden nur beim ersten Systemstart angezeigt. Bei späterer Verwendung des Setup-Programms beginnt das Skript mit einem Systemkonfigurationsdialog, wie unten dargestellt: Wenn Sie gefragt werden, ob Sie den Startkonfigurationsdialog eingeben möchten, klicken Sie auf "Ja".

#### **Beispiel:**

Would you like to enter the initial configuration dialog? [yes/no] yes At any point you may enter a question mark '?' for help. Use ctrl-c to abort configuration dialog at any prompt. Default settings are in square brackets '[]'.

Basic management setup configures only enough connectivity for management of the system, extended setup will ask you to configure each interface on the system.

Die grundlegende Management-Einrichtung konfiguriert genügend Netzwerkverbindungen für die Verwaltung desSystems; bei der erweiterten Einrichtung werden Sie aufgefordert, jede Schnittstelle auf dem System zu konfigurieren. Detaillierte Informationen zur Einstellung globaler Parameter finden Sie im [Softwarekonfigurationsleitfaden](http://www.cisco.com/c/en/us/support/routers/asr-903-series-aggregation-services-routers/products-installation-and-configuration-guides-list.html) für Cisco ASR 900 [Router.](http://www.cisco.com/c/en/us/support/routers/asr-903-series-aggregation-services-routers/products-installation-and-configuration-guides-list.html)

## **Überprüfen der aktuellen Konfigurationseinstellungen**

Um den Wert der von Ihnen gemachten Einstellungen zu prüfen, geben Sie bei der Router#-Eingabeaufforderung den Befehl "show running-config" ein.

#### Router# show running-config

Um von Ihnen an der Konfiguration vorgenommene Änderungen zu prüfen, verwenden Sie den EXEC-Modus-Befehl **show** startup-config, um die Änderungen anzuzeigen, und "copy run-start", um sie im nichtflüchtigen RAM-Speicher zu speichern.

### **Speichern der aktuellen Konfigurationsdatei im nichtflüchtigen RAM-Speicher (NVRAM)**

Um die Konfiguration oder Änderungen an Ihrer Startkonfiguration im NVRAM zu speichern, geben Sie bei der Router#-Eingabeaufforderung den Befehl "copy running-config startup-config" ein:

Router# copy running-config startup-config

Mit diesem Befehl speichern Sie die Konfigurationseinstellungen, die Sie im Router mithilfe des Konfigurationsmodus und dem Einrichtungsprogramm erstellt haben. Wenn Sie die Einstellungen nicht speichern, geht Ihre Konfiguration beim nächsten Neustart des Routers verloren.

# <span id="page-25-0"></span>**Sicheres Ausschalten des Cisco Routers**

In diesem Abschnitt wird erläutert, wie der Cisco Router ausgeschaltet wird. Wir empfehlen, vor dem Trennen des Chassis von der Spannungsversorgung den Befehl **reload**einzugeben. Dadurch wird sichergestellt, dass das Betriebssystem alle Dateisysteme bereinigt. Sobald der Neustart abgeschlossen ist, kann der Cisco Router sicher ausgeschaltet werden.

Um die Spannungsversorgung zum Cisco Router sicher zu unterbrechen, befolgen Sie diese Schritte und beachten die Beispiele:

#### **Verfahren**

- **Schritt 1** Ziehen Sie ein antistatisches Armband über, das im Zubehör-Kit mitgeliefert wird.
- **Schritt 2** Führen Sie den Befehl **reload** aus.
- **Schritt 3** Bestätigen Sie den reload-Befehl.

#### **Beispiel:**

```
Router# reload
Proceed with reload? [confirm]
*Sep 7 09:00:40.084 IST:%SYS-5-RELOAD: Reload requested by console. Reload Reason: Reload Command.
Aug 17 00:06:47.051 R0/0: %PMAN-5-EXITACTION: Process manager is exiting: prs exit with reload chassis
code
```
**Schritt 4** Warten Sie nach der Bestätigung des reload-Befehls, bis die bootstrap-Meldung des Systems angezeigt wird, damit das System ausgeschaltet werden kann.

#### **Beispiel:**

```
System Bootstrap, Version 15.3(1r)S1, RELEASE SOFTWARE (fc1)
Technical Support: http://www.cisco.com/techsupport
Copyright (c) 2012 by cisco Systems, Inc.
```
Current image running: Boot ROM0 Last reset cause: RSP-Board UEA platform with 2097152 Kbytes of main memory

<span id="page-25-1"></span>**Schritt 5** Ziehen Sie jegliche Netzkabel vom Cisco Router ab.

- a) Bei Netzteilen mit einem Leitungsschutzschalter stellen Sie diesen in Position "Aus" (O).
- b) Bei Netzteilen mit einem Standby-Schalter stellen Sie diesen in die Standby-Position. **Hinweis** WartenSie nach dem Ausschalten des Routers mindestens 30Sekunden, bevorSie ihn wieder einschalten.

# **Verwandte Dokumente**

• Das Hardwareinstallationshandbuch für Aggregation Services Router Cisco ASR 902 und ASR 902U kann hier eingesehen werden: <https://www.cisco.com/c/en/us/td/docs/routers/asr902/hardware/guide/b-asr902-hig.html>

• Die Dokumentation für die unterstützten Software-Funktionen finden Sie unter [https://www.cisco.com/c/en/us/support/routers/](https://www.cisco.com/c/en/us/support/routers/asr-903-series-aggregation-services-routers/products-installation-and-configuration-guides-list.html) [asr-903-series-aggregation-services-routers/products-installation-and-configuration-guides-list.html](https://www.cisco.com/c/en/us/support/routers/asr-903-series-aggregation-services-routers/products-installation-and-configuration-guides-list.html).

DIE BESTIMMUNGEN UND INFORMATIONEN ZU DEN PRODUKTEN IN DIESEM HANDBUCH KÖNNEN OHNE VORHERIGE ANKÜNDIGUNG GEÄNDERT WERDEN. ALLE ANWEISUNGEN, INFORMATIONEN UND EMPFEHLUNGEN IN DIESEM HANDBUCH SIND GENAU RECHERCHIERT, WERDEN JEDOCH OHNE JEGLICHE GARANTIE, OB AUSDRÜCKLICH ODER STILLSCHWEIGEND, VORGELEGT. DIE BENUTZER TRAGEN DIE VOLLE VERANTWORTUNG FÜR DEN UMGANG MIT SÄMTLICHEN PRODUKTEN.

DIE SOFTWARELIZENZ UND EINGESCHRÄNKTE GARANTIE FÜR DAS ERWORBENE PRODUKT WERDEN IM INFORMATIONSPAKET, DAS IM LIEFERUMFANG DIESES PRODUKTS ENTHALTEN IST, DARGELEGT UND GELTEN HIERMIT ALS BESTANDTEIL DIESER VEREINBARUNG. WENN SIE DIE SOFTWARELIZENZ ODER EINGESCHRÄNKTE GARANTIE NICHT FINDEN KÖNNEN, WENDEN SIE SICH AN EINEN VERTRETER VON CISCO, UM EINE KOPIE ZU ERHALTEN.

Die Cisco Implementierung der TCP-Headerkomprimierung ist eine Adaption eines Programms, das an der University of California, Berkeley (UCB) als Teil der Public-Domain-Version der UCB für das UNIX-Betriebssystem entwickelt wurde. Alle Rechte vorbehalten. Copyright © 1981, Verwaltungsrat der University of California.

UNGEACHTET JEGLICHER ANDERER HIERIN ENTHALTENEN GARANTIEBESTIMMUNG WERDEN ALLE DOKUMENTDATEIEN UND DIE SOFTWARE DIESER LIEFERANTEN,, WIE BESEHEN" UND OHNE GARANTIE AUF FEHLERFREIHEIT ZUR VERFÜGUNG GESTELLT. CISCO UND ALLE ZUVOR GENANNTEN LIEFERANTEN VERZICHTEN AUF SÄMTLICHE GARANTIEN, AUSDRÜCKLICH ODER STILLSCHWEIGEND; EINSCHLIEßLICH, OHNE BESCHRÄNKUNG, DERJENIGEN IN BEZUG AUF HANDLUNGSFÄHIGKEIT, FITNESS FÜR EINEN BESTIMMTEN ZWECK UND NICHTVERLETZUNG ODER SOLCHEN, DIE AUS DEM HANDELN, BENUTZEN ODER DURCH VERKAUFSAKTIVITÄTEN AUFKOMMEN.

IN KEINEM FALL SIND CISCO ODER SEINE ZULIEFERER HAFTBAR FÜR INDIREKTE, SPEZIELLE UND ZUFÄLLIGE SCHÄDEN ODER FOLGESCHÄDEN JEGLICHER ART, EINSCHLIESSLICH, ABER NICHT BESCHRÄNKT AUF, SCHÄDEN AUS ENTGANGENEM GEWINN ODER DATENVERLUST AUFGRUND DER VERWENDUNG ODER NICHT MÖGLICHEN VERWENDUNG DIESES HANDBUCHS. DIES GILT AUCH FÜR DEN FALL, DASS CISCO ODER SEINE ZULIEFERER AUF DIE MÖGLICHKEIT SOLCHER SCHÄDEN AUFMERKSAM GEMACHT WURDEN.

Sämtliche in diesem Dokument verwendeten IP-Adressen und Telefonnummern sind als Beispiele zu verstehen und beziehen sich nicht auf tatsächlich existierende Adressen und Telefonnummern. Die in diesem Dokument enthaltenen Beispiele, Befehlsausgaben, Netzwerktopologie-Diagramme und anderen Abbildungen dienen lediglich zur Veranschaulichung. Die Verwendung tatsächlicher IP-Adressen oder Telefonnummern in diesem Zusammenhang ist zufällig und nicht beabsichtigt.

Cisco und das Cisco Logo sind Marken oder eingetragene Marken von Cisco und/oder Partnerunternehmen in den Vereinigten Staaten und anderen Ländern. Eine Liste der Marken von Cisco finden Sie auf folgender Website: <http://www.cisco.com/go/trademarks>. Die genannten Marken anderer Anbietersind Eigentum der jeweiligen Inhaber Die Verwendung des Begriffs "Partner" impliziert keine gesellschaftsrechtliche Beziehung zwischen Cisco und anderen Unternehmen. (1110R)

© 2017 Cisco Systems, Inc. All rights reserved.

# ahah CISCO.

**Americas Headquarters Asia Pacific Headquarters Europe Headquarters** Cisco Systems, Inc. San Jose, CA 95134-1706 USA

Cisco Systems (USA) Pte. Ltd. Singapore

Cisco Systems International BV Amsterdam, The Netherlands

Cisco has more than 200 offices worldwide. Addresses, phone numbers, and fax numbers are listed on the Cisco Website at www.cisco.com/go/offices.